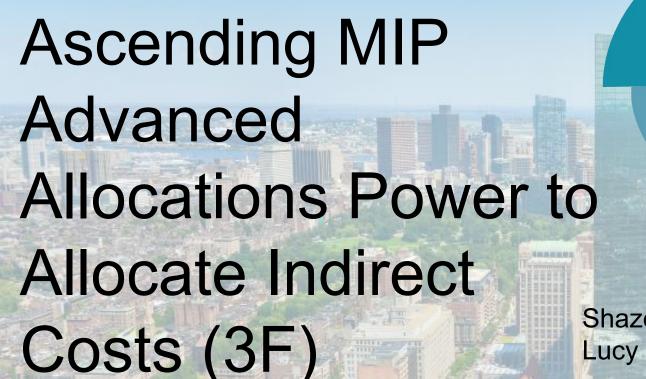

2024 BOSTON
INNOVATE
JMT CONSULTING

Shazeedah Teekah, CPA Lucy Brennan, MBA

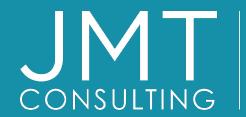

THE EXPERTS IN
MISSION-DRIVEN
NONPROFIT FINANCE
©JMT Consulting. All rights reserved.

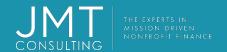

#### Housekeeping

- This session qualifies for 1 CPE credit.
- Please make sure you sign in on the sheet.
- You must complete the survey through the QR code at the end in order to receive your CPE certification.
- The survey can be completed using your mobile device. Optional paper surveys are available and must be turned in at the registration desk.
- Please silence your mobile device during the presentation.

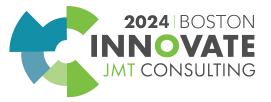

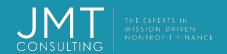

#### Introduction

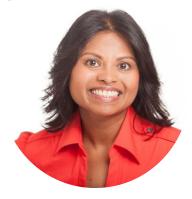

- CPA
- Director of Professional Services
- Over 25 years of implementing accounting software for NFP Organizations

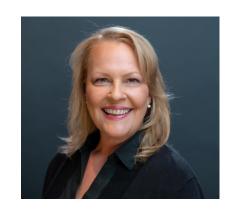

- MBA
- Project Consultant
- More than 30 years experience in all levels of accounting and finance
- More than 15 years of MIP experience in nonprofit settings

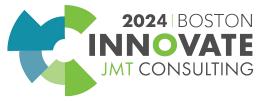

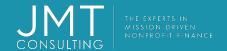

#### Session Objectives

#### Review the most used methods of end of month allocations

- Indirect Cost Rate
- 2. Table
- 3. Relative Account Balances

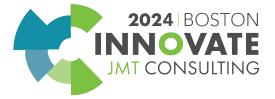

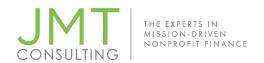

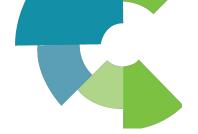

#### **Allocate Indirect Costs**

- Client Wanted to Automate Month-End Process with Abila MIP Allocations Management
  - Post Indirect Costs using the Funding Source or Grant's Approved Rate

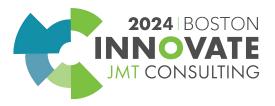

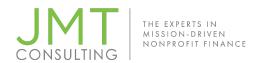

#### **Determine the Calculation**

• Indirect Costs:

Specified Actual Expenses by Grant

x (multiplied by)

**Grant Approved Rate** 

= (equals)

Indirect Cost to Be Posted to Grant

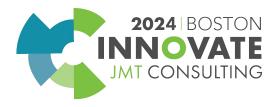

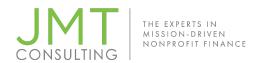

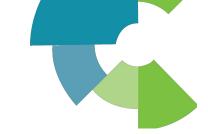

# Determine Appropriate Journal Entry for Indirect Costs

- Dr. Grant 1 Indirect Cost Expense
- Dr. Grant 2 Indirect Cost Expense
- Dr. Grant 3 Indirect Cost Expense
- Cr. General Fund Indirect Costs Recovered

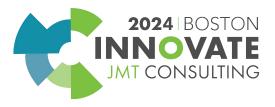

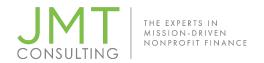

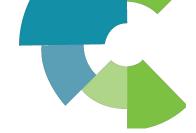

#### Determine Where to Store the Allocation Rates

#### Options:

Chart of Accounts—Grants Administration (UDF - user defined field)

Within the Allocation Code

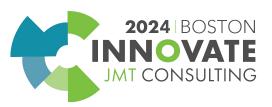

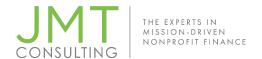

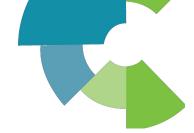

#### Store the Allocation Rates in the COA

- Maintain
- Chart of Accounts
- Select Grant Segment
- Select Grant Admin Tab

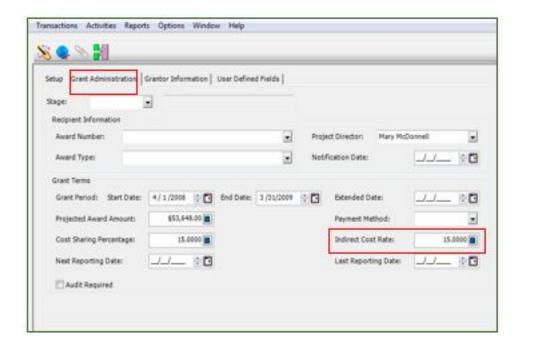

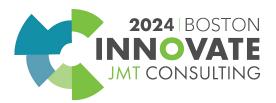

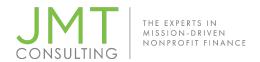

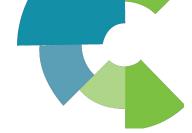

2024 BOSTON

#### Create the Cost Allocation Code

- Accounting
- Maintenance
- Setup Allocation

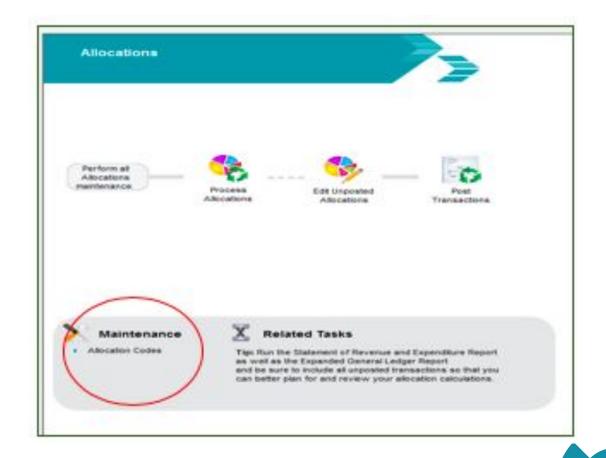

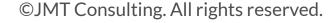

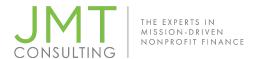

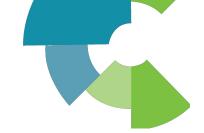

#### **Advanced Cost Allocations**

#### **Setup Tabs**

- Allocation
- Pool
- Recipient
- Method
- Notes

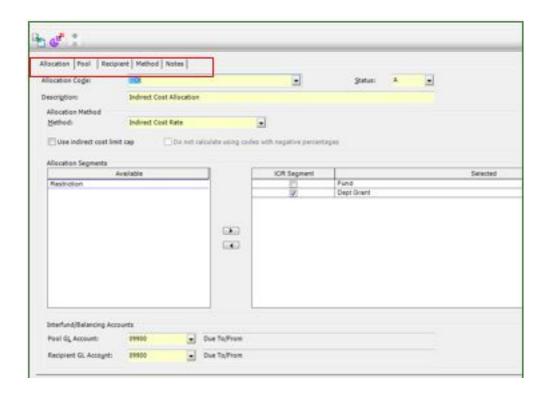

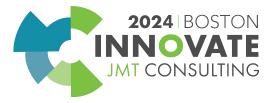

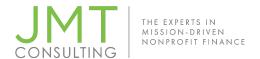

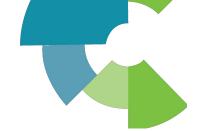

#### **Allocation Tab**

- Balance the Fund Segment
- ICR Segment—Select a Maximum of Three Segments to Allocate To

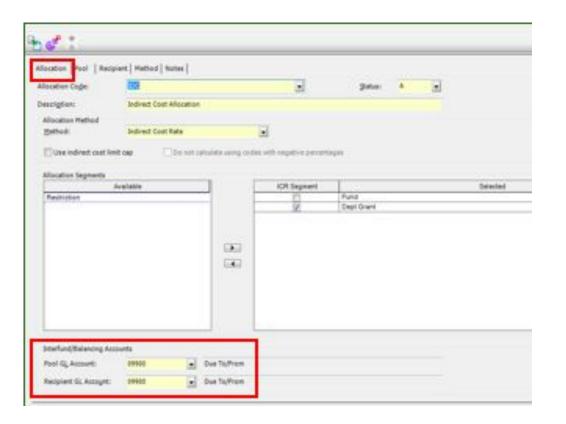

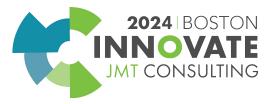

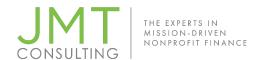

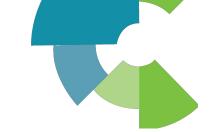

#### **Allocation Tab - Methods**

**Allocation Tab** 

**Select a Method** 

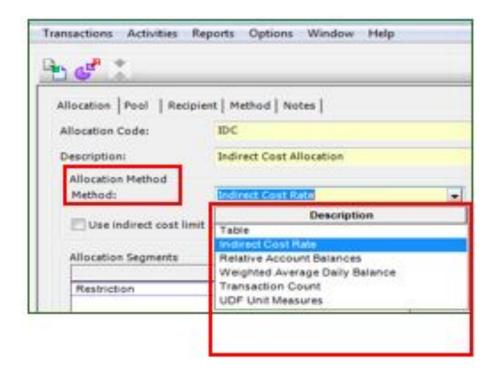

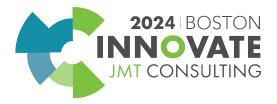

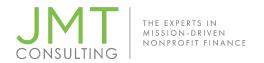

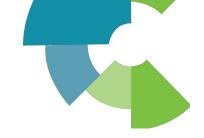

#### **Pool Tab**

- The Codes Specified Here Must Have a Balance Before the Allocation is Processed.
- The Segment Codes Specified Here Will Be Credited in the Journal Entry.
- If the Method is Table, the Codes Specified Here Will Zero Out After the Allocation Has Been Posted.
- Segments unselected on the Allocation tab can be filtered.

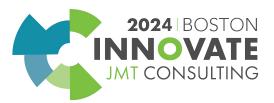

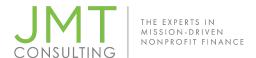

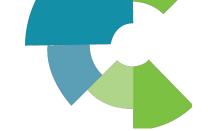

#### **Pool Tab**

| <b>)</b> 1                                         |                  | Dept Grant                                                                | Fund - Ent        | ry Code     | Dept Grant - Entry Code |          |                       |   |  |  |
|----------------------------------------------------|------------------|---------------------------------------------------------------------------|-------------------|-------------|-------------------------|----------|-----------------------|---|--|--|
| *                                                  |                  | 91131                                                                     |                   |             |                         |          |                       |   |  |  |
|                                                    |                  |                                                                           |                   |             |                         |          |                       |   |  |  |
|                                                    |                  |                                                                           |                   |             |                         |          |                       |   |  |  |
|                                                    |                  |                                                                           |                   |             |                         |          |                       |   |  |  |
|                                                    |                  |                                                                           |                   |             |                         |          |                       |   |  |  |
| -                                                  |                  |                                                                           |                   |             |                         |          |                       |   |  |  |
| Record 1                                           |                  |                                                                           |                   |             |                         | III.     |                       |   |  |  |
|                                                    |                  |                                                                           |                   |             | 1                       |          |                       |   |  |  |
| 1                                                  |                  | eneral Fund                                                               |                   | A           |                         |          |                       |   |  |  |
| 91131                                              | ΔΙ               | loc Costs                                                                 |                   |             |                         |          |                       |   |  |  |
| SILDI                                              |                  | ioc costs                                                                 |                   |             |                         |          |                       |   |  |  |
|                                                    |                  |                                                                           |                   |             |                         |          |                       |   |  |  |
|                                                    |                  |                                                                           |                   | -           |                         |          |                       |   |  |  |
|                                                    |                  |                                                                           |                   | 100         |                         |          |                       |   |  |  |
|                                                    |                  |                                                                           |                   |             |                         |          |                       |   |  |  |
|                                                    |                  |                                                                           |                   |             |                         |          |                       |   |  |  |
|                                                    |                  |                                                                           |                   |             |                         |          |                       |   |  |  |
| SL Accoun                                          | ts to Alloc      | ate FROM                                                                  |                   |             |                         |          |                       |   |  |  |
|                                                    |                  |                                                                           |                   | 1           | Calastad                | Ctatus   |                       | _ |  |  |
| Available                                          | Status           | Title                                                                     | ^                 | ]           | Selected                | Status   |                       | Т |  |  |
| Available                                          | Status           |                                                                           | Â                 |             | Selected 40308          | Status A | Tuition Reimbursement | Т |  |  |
| Available                                          | Status           | Title<br>Yen Petty Cash                                                   |                   | <b>&gt;</b> |                         |          | Tuition Reimbursement | Т |  |  |
| Available<br>00115<br>00117                        | Status<br>A<br>A | Title<br>Yen Petty Cash<br>Wachovia Operati                               | ing               |             |                         |          | Tuition Reimbursement | Т |  |  |
| Available<br>00115<br>00117<br>00118               | A<br>A<br>A      | Title<br>Yen Petty Cash<br>Wachovia Operati<br>Wachovia Payroll           | ing               |             |                         |          | Tuition Reimbursement | Т |  |  |
| Available<br>00115<br>00117                        | A<br>A<br>A      | Title<br>Yen Petty Cash<br>Wachovia Operati<br>Wachovia Payroll           | ing               |             |                         |          | Tuition Reimbursement | Т |  |  |
| Available<br>00115<br>00117<br>00118<br>00426      | A<br>A<br>A<br>A | Title<br>Yen Petty Cash<br>Wachovia Operati                               | ing               |             |                         |          | Tuition Reimbursement | Т |  |  |
| Available<br>00115<br>00117<br>00118<br>00426      | A<br>A<br>A<br>A | Title<br>Yen Petty Cash<br>Wachovia Operati<br>Wachovia Payroll           | ing               |             |                         |          | Tuition Reimbursement | 1 |  |  |
| Available<br>00115<br>00117<br>00118               | A<br>A<br>A      | Title<br>Yen Petty Cash<br>Wachovia Operati<br>Wachovia Payroll           | ing               |             |                         |          | Tuition Reimbursement | Т |  |  |
| Available<br>00115<br>00117<br>00118<br>00426      | A<br>A<br>A<br>A | Title<br>Yen Petty Cash<br>Wachovia Operati<br>Wachovia Payroll           | ing               |             |                         |          | Tuition Reimbursement | Т |  |  |
| Available<br>00115<br>00117<br>00118<br>00426      | A A A III        | Title Yen Petty Cash Wachovia Operati Wachovia Payroll Greenlight Masters | ing<br>s Offshore |             | 40308                   |          | Tuition Reimbursement | Т |  |  |
| Available<br>00115<br>00117<br>00118<br>00426      | A<br>A<br>A<br>A | Title Yen Petty Cash Wachovia Operati Wachovia Payroll Greenlight Masters | ing               |             | 40308                   |          | Tuition Reimbursement | Т |  |  |
| Available<br>00115<br>00117<br>00118<br>00426<br>4 | A A A III        | Title Yen Petty Cash Wachovia Operati Wachovia Payroll Greenlight Masters | ing<br>s Offshore |             | 40308                   |          | Tuition Reimbursement | Т |  |  |
| Available<br>00115<br>00117<br>00118<br>00426      | A A A III        | Title Yen Petty Cash Wachovia Operati Wachovia Payroll Greenlight Masters | ing<br>s Offshore |             | 40308                   |          | Tuition Reimbursement | Т |  |  |

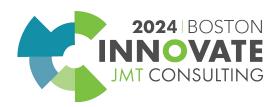

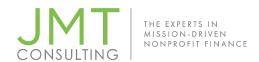

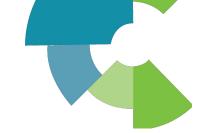

#### **Notes Tab**

Allocation | Pool | Recipient | Method Notes

NOTE: There must be an amount posted to the Account in the Pool Tab for the allocation to run Fund 1

Grant 91131

GL 40308-Tuition Reimb

When the Allocation entry is created,

- The Restriction of 10 is coming from the Pool tab.
- 2. The Fund on the Pool tab is coming from the Pool tab.
- 3. The Fund on the Recipient is coming from the recipient tab.

WHEN A NEW GRANT IS CREATED, IT MUST BE ADDED TO THE RECIPIENT TAB.

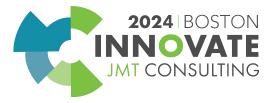

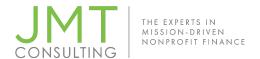

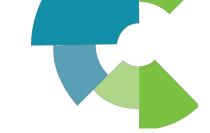

### **End of Month Processing**

|                    |                  |                    | es                 |               |         |
|--------------------|------------------|--------------------|--------------------|---------------|---------|
| Calculation Inform | ation            |                    |                    |               |         |
| Calculation ID:    | ICR              | . Da               | ate Last Modified: | 8/13/2012 11: | 41:56 A |
| Description:       | Indirect Cost Al | location for Grant | s-March 2011       |               |         |
|                    | (i               |                    |                    |               |         |
|                    |                  |                    |                    |               |         |
| Document Informa   | tion             |                    |                    |               |         |
| Document Informa   | tion 1           |                    |                    |               |         |

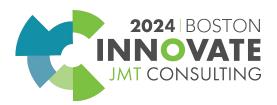

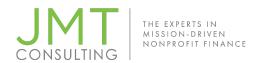

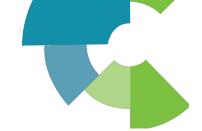

#### **Allocation Codes Tab**

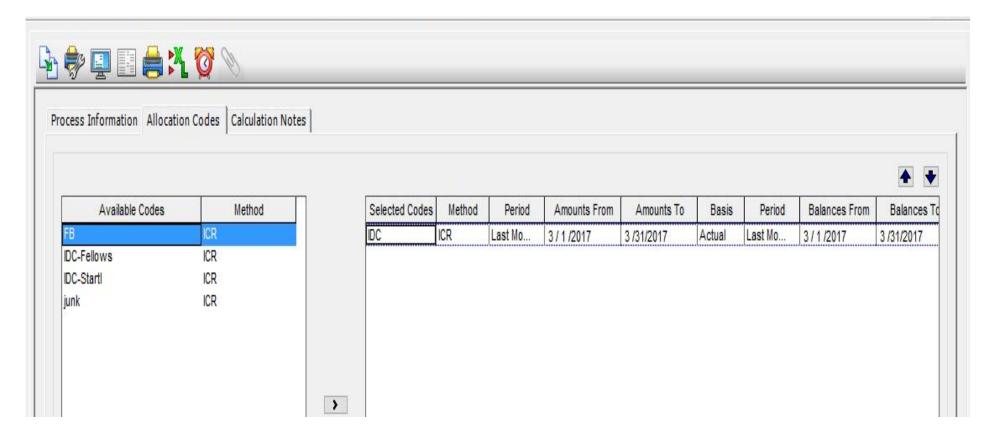

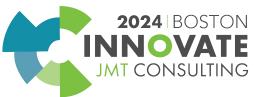

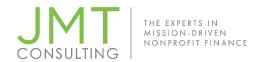

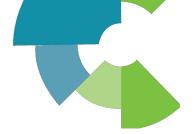

#### **Process Allocations**

- Creates a JVA, Journal Vouchers Allocation Management, Transaction Type
- You can view the entry by selecting Edit Unposted Allocations

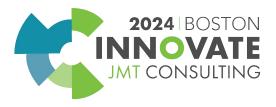

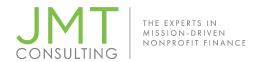

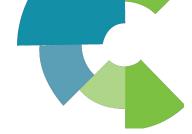

#### **Process Allocations**

- Print Unposted G/L Transactions reports and/or Allocation Analysis reports (Reports>Transaction Reports>Unposted G/L Transactions and/or Reports>Allocations Analysis).
- POST THE SESSION

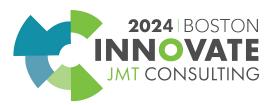

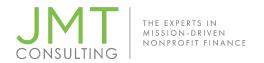

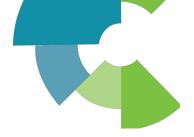

#### **Methods and Demo**

- **Table** Set percentages, units, and/or monetary amounts for each Recipient Code combination.
- Indirect Cost Rate Set an Indirect Cost Rate for each Recipient ICR segment code. Cost allocation amounts are calculated based on the indirect cost rate.
- Relative Account Balances Have the system calculate allocation percentages for each Recipient Code combination. Percentages are based on account balances covering the Balances From through Balances To date range.

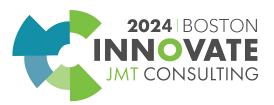

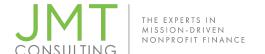

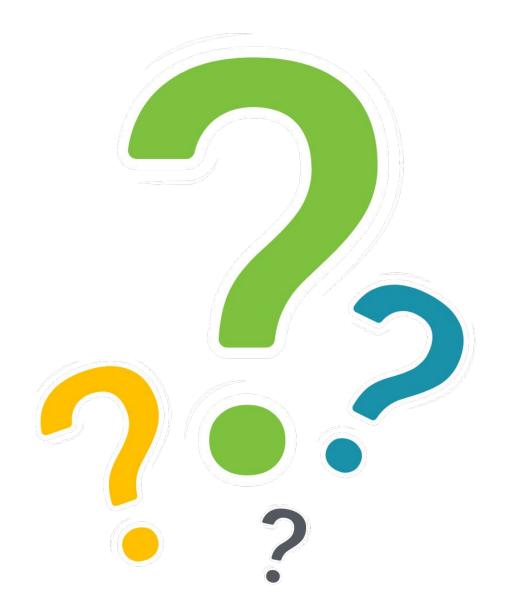

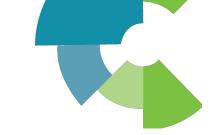

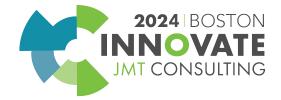

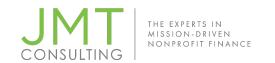

## Session Name: Ascending MIP Advanced Allocations Power to Allocate Indirect Costs (3F)

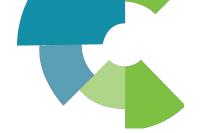

#### **CPE Credit QR Code**

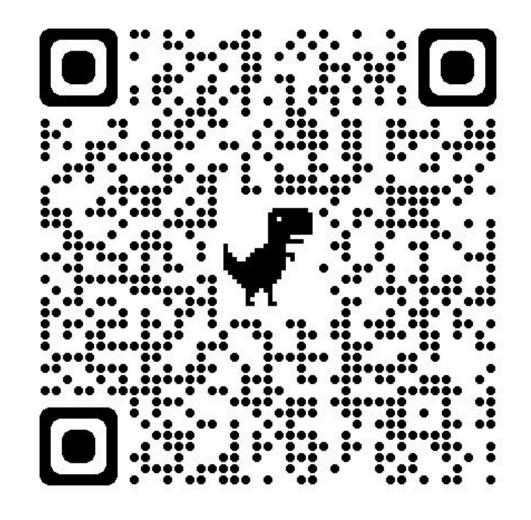

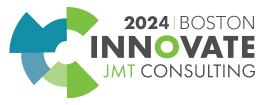

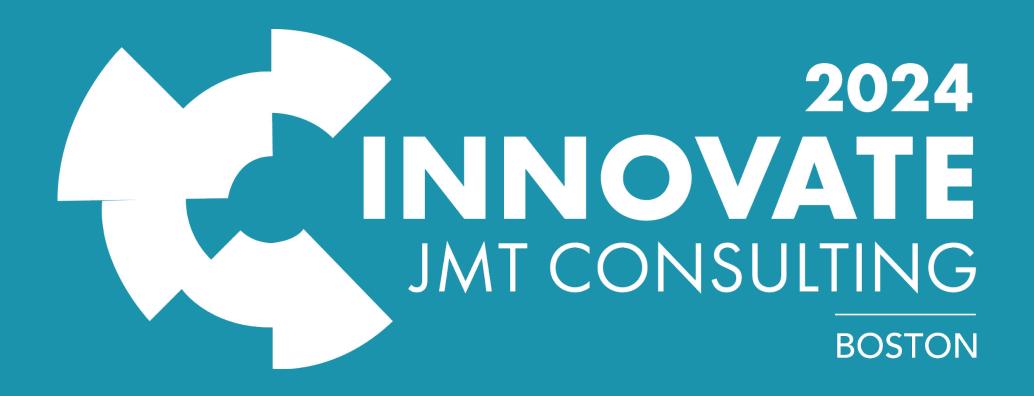